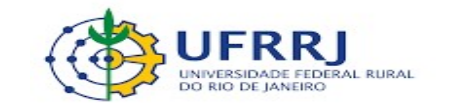

#### PRÓ REITORIA DE PLANEJAMENTO , AVALIAÇÃO E DESENVOLVIMENTO INSTITUCIONAL – PROPLADI

## SEÇÃO DE ARQUIVO E PROTOCOLO GERAL – SAPG

## TUTORIAL COMO ANEXAR TERMO DE ARQUIVAMENTO

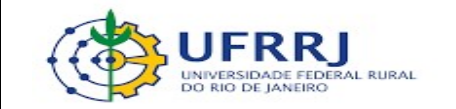

#### 1. Dentro da mesa virtual, acesse Processos >> Processos na unidade

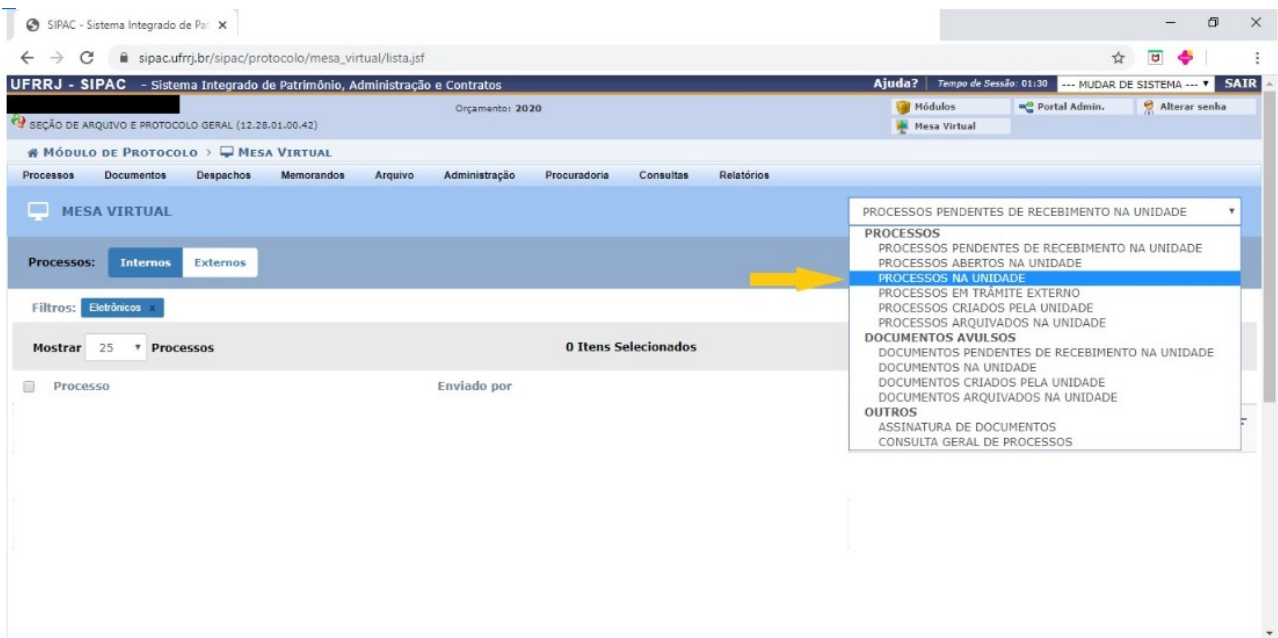

# 2. Selecione o processo híbrido a ser arquivado, marcando a caixa ao lado do número

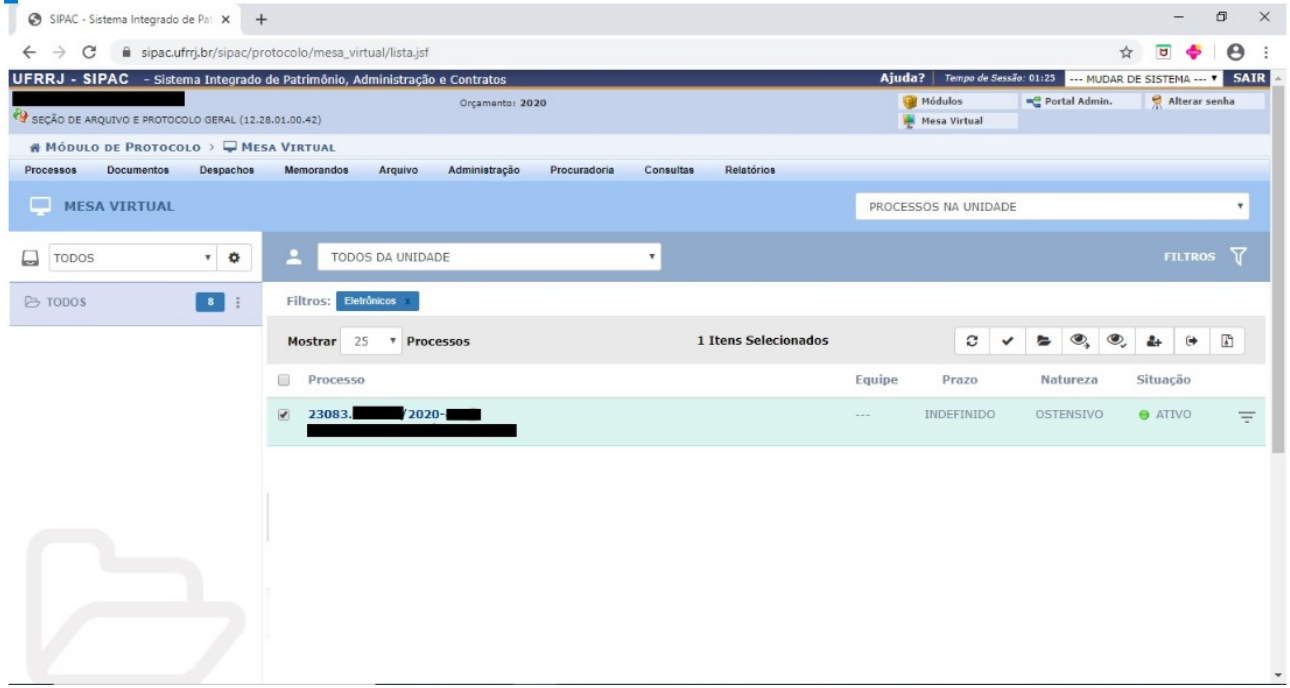

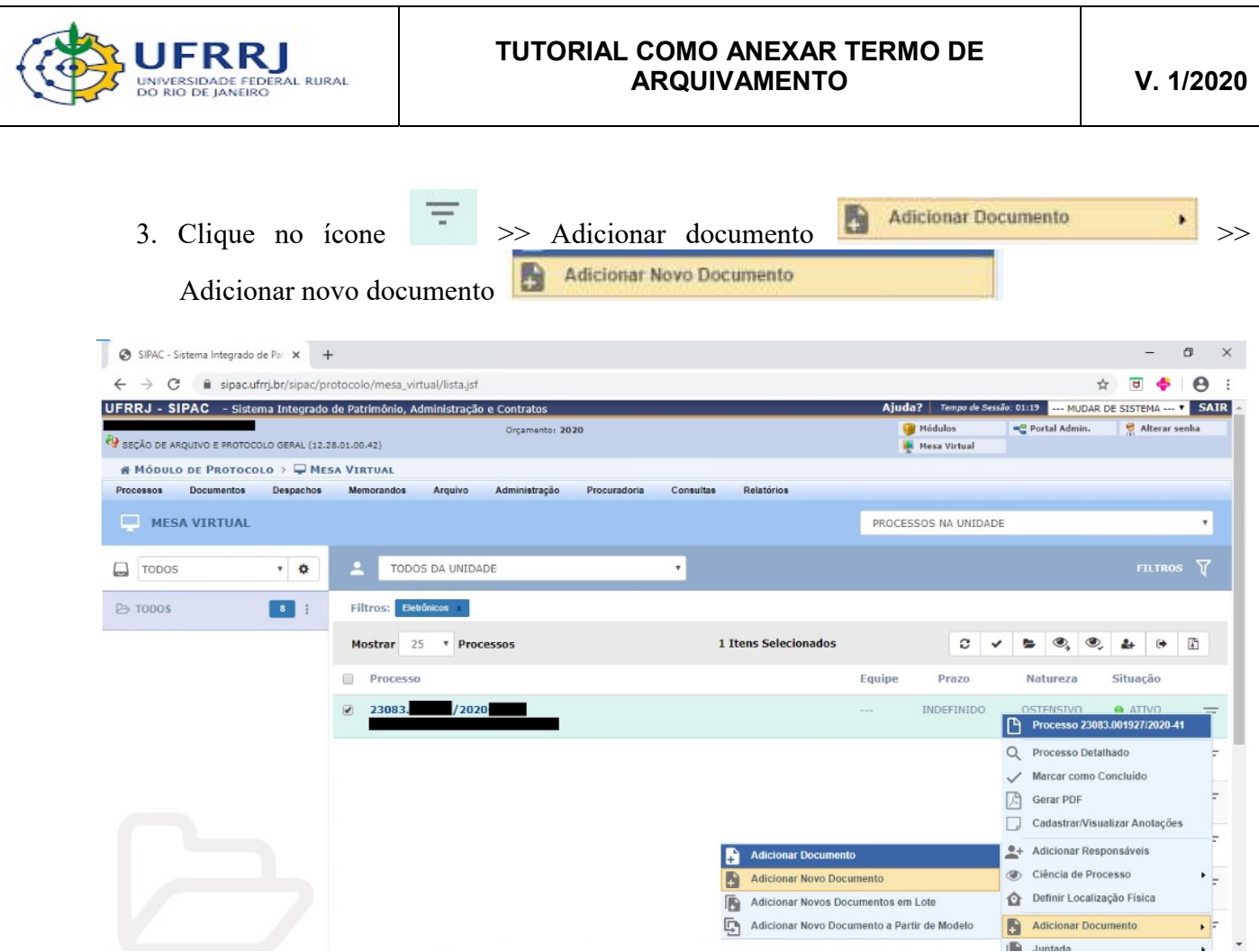

4. Na seção "Adição de documentos", digite a a expressão "arquivamento" em "Tipo de documento" e selecione o termo que aparece na busca – "Termo de arquivamento".

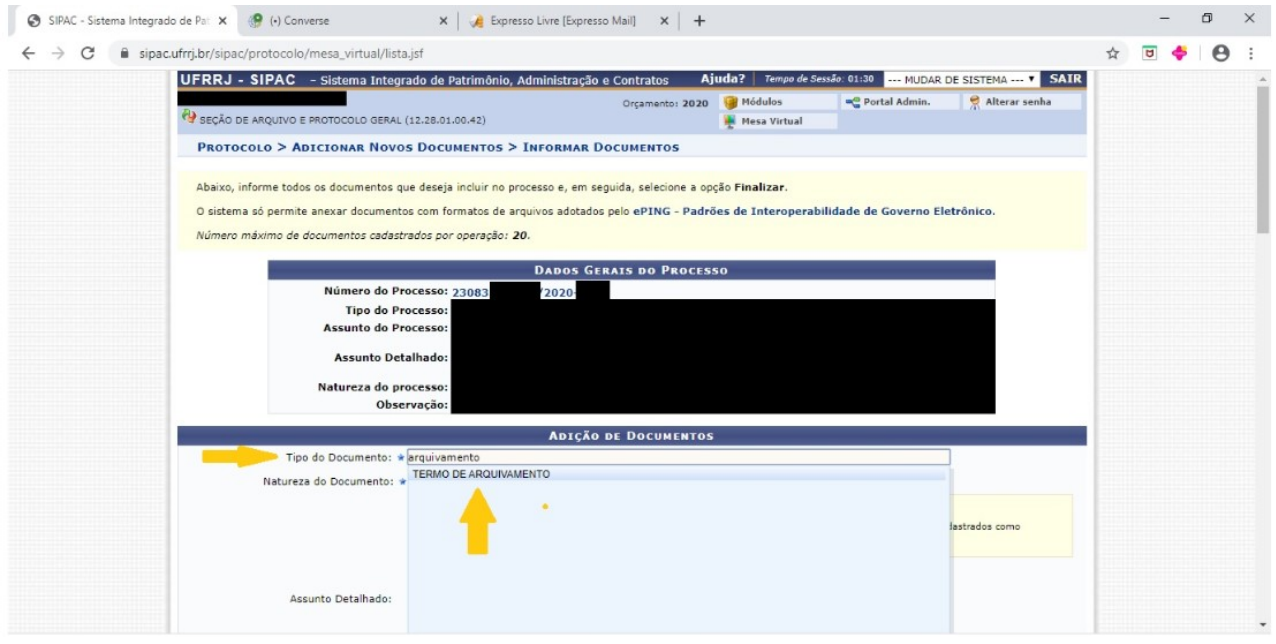

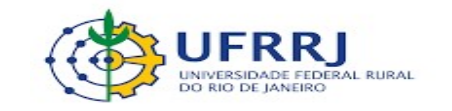

5. Informe a "Natureza do documento", selecionando a opção "ostensivo" . Depois marque a

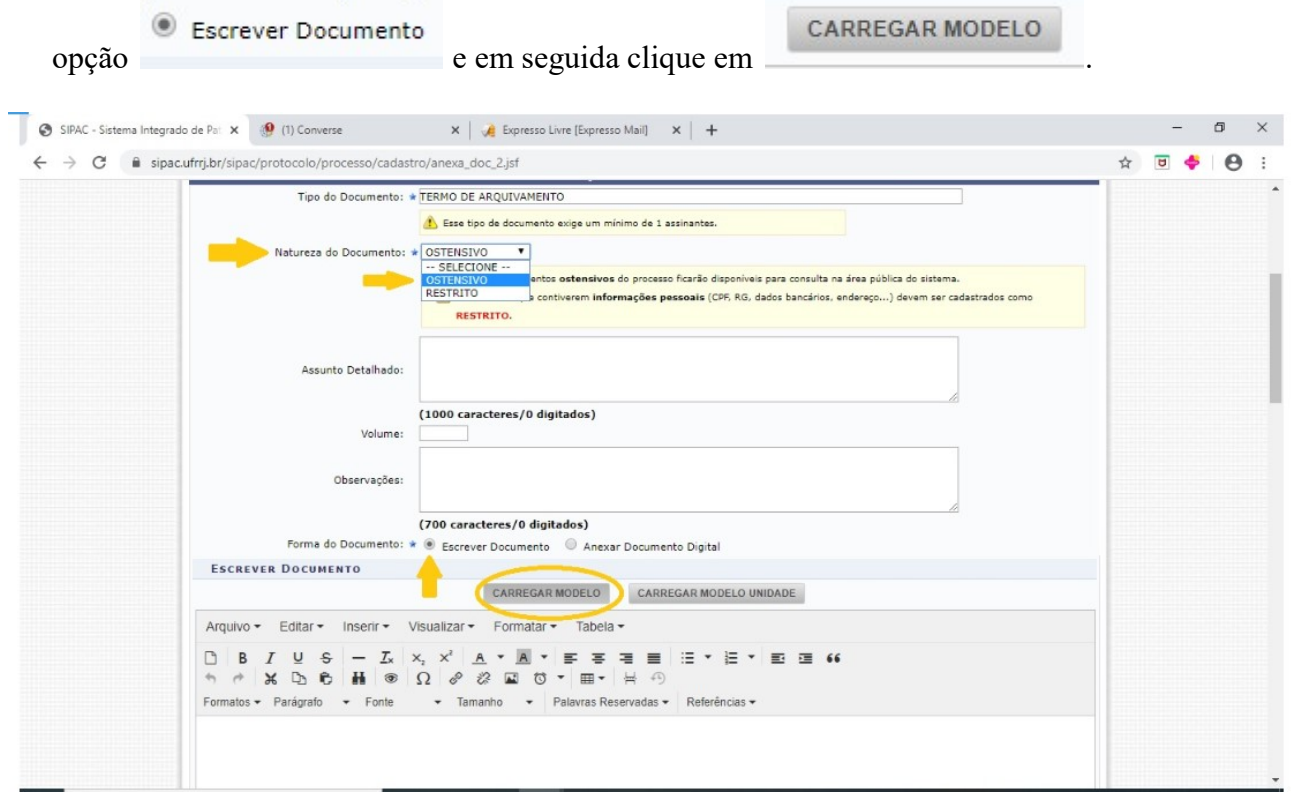

6. Preencha o termo com a informação do número do processo a ser tramitado e clique em

.

Adicionar Documento

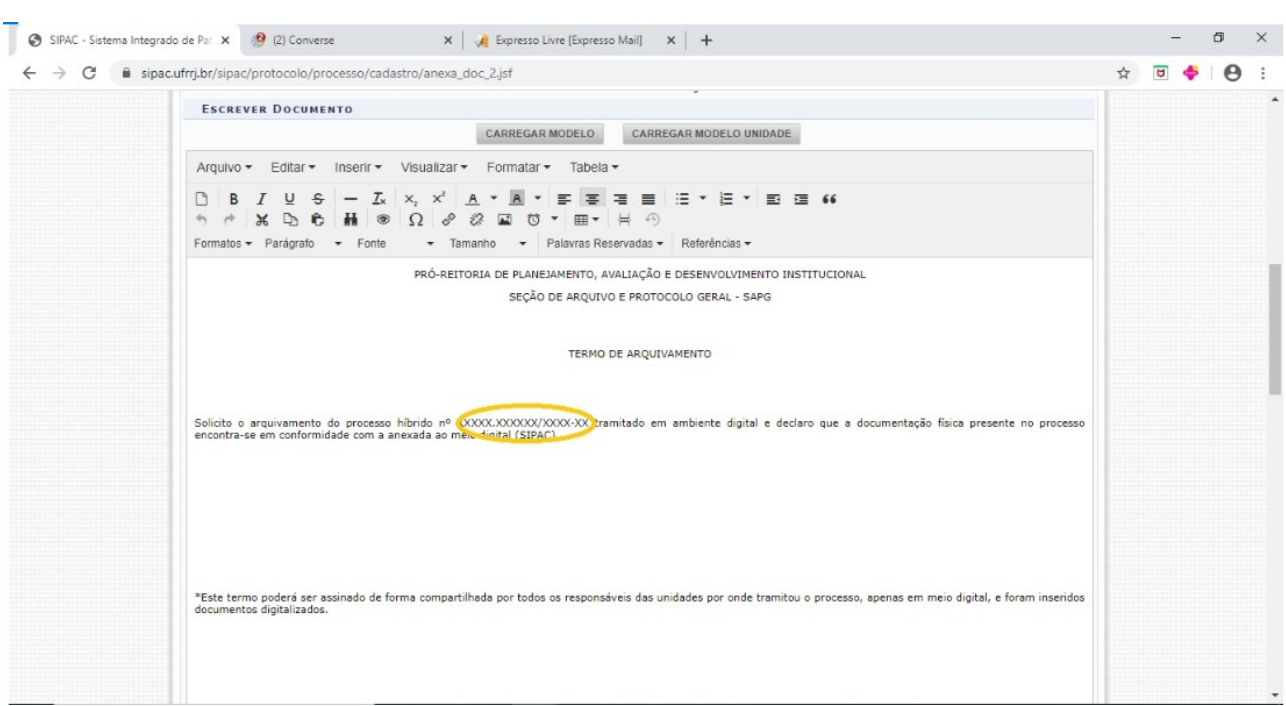

SEÇÃO DE ARQUIVO E PROTOCOLO GERAL - SAPG Página 4 de 5

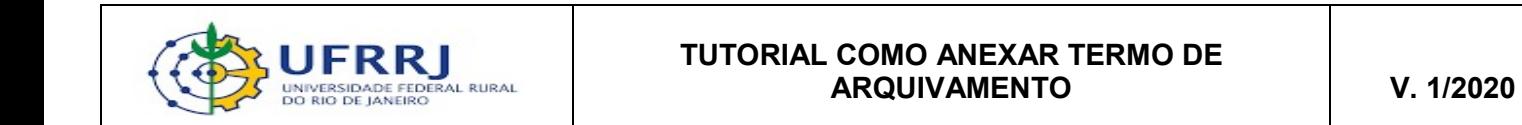

7. Clique em **Adicionar Assinante** e depois em **Adicionar Assinatura**. Após

assinatura do documento, não esqueça de clicar em transmitivamentos no Processo e e siga com os demais passos para que o processo possa ser arquivado, tal como orientado no Memorando Circular 80/2020 – PROPLADI.

OBS: O "Termo de Arquivamento" pode ser assinado por mais de uma pessoa. Caso seja necessário, a indicação dos demais assinantes deve ser realizada nesse momento, utilizando as opções "Servidor da Unidade" e/ou "Servidor de Outra Unidade".

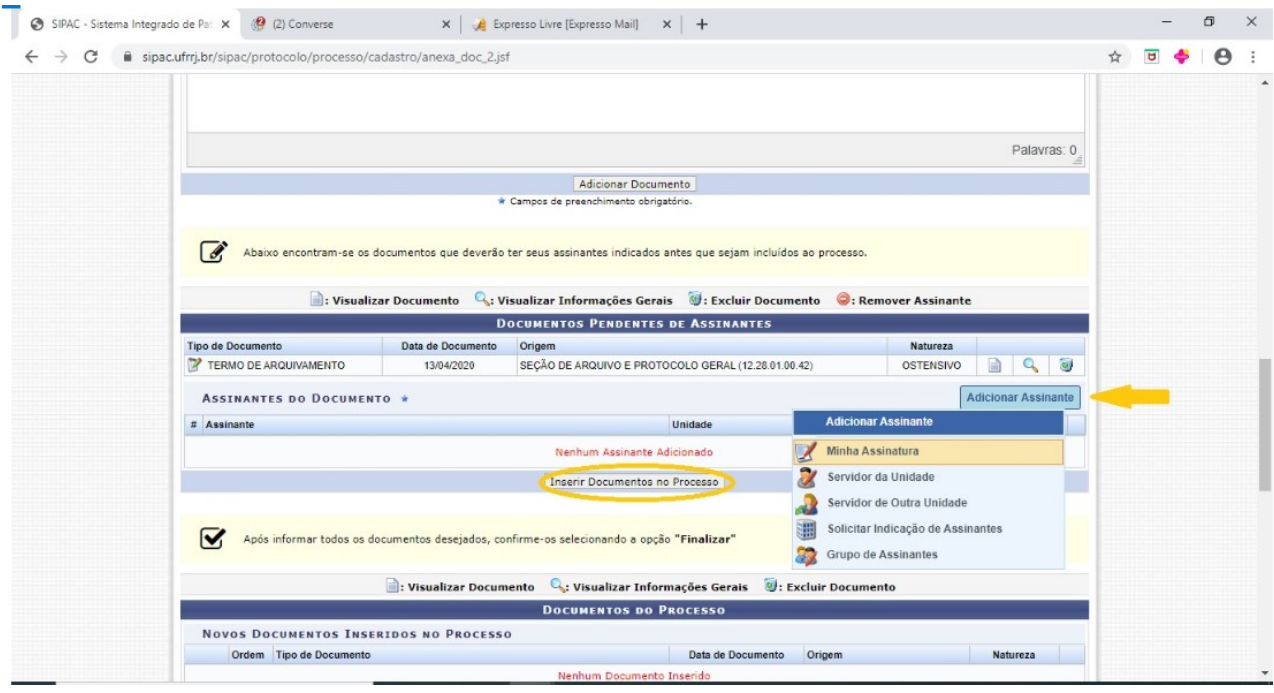